# **EPOS**

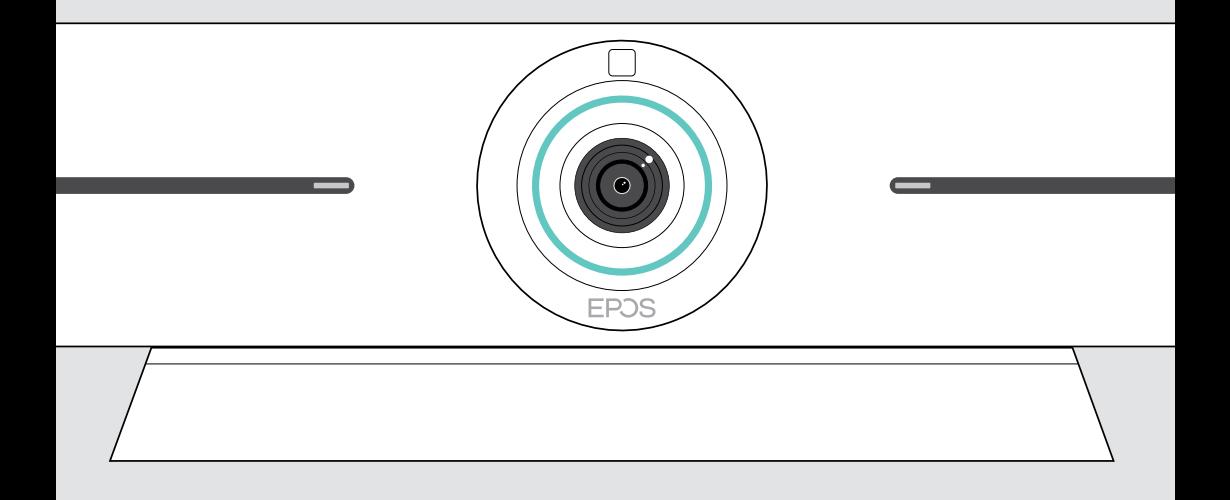

# EXPAND Vision 5

Barra collaborazione video

## Manuale per l'utente

Model: DSWBT1

## Indice

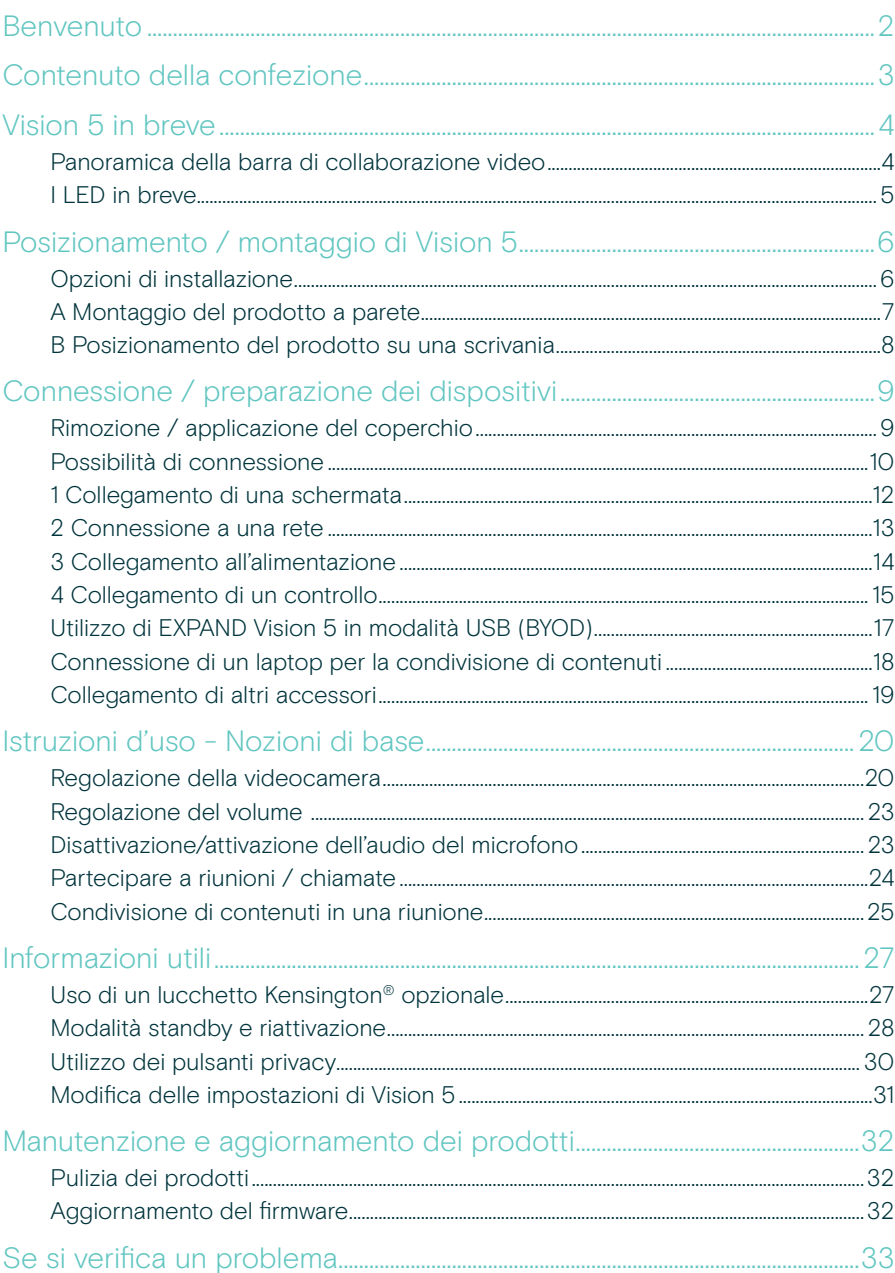

## <span id="page-2-0"></span>Benvenuto

#### Migliore esperienza di riunione

Porta le videoconferenze a un nuovo livello con EXPAND Vision 5 per piccole e medie sale riunioni.

Una potente barra video all-in-one con prestazioni audio eccezionali e video nitidissimo grazie a due altoparlanti integrati e quattro microfoni.

Facile da configurare con opzioni di montaggio flessibili, gestione dei cavi e funzione Pan/Tilt elettromeccanica per un'installazione ottimale.

Sfrutta il calcolo integrato per eseguire le applicazioni UC nativamente sul dispositivo, per un'esperienza utente senza soluzione di continuità.

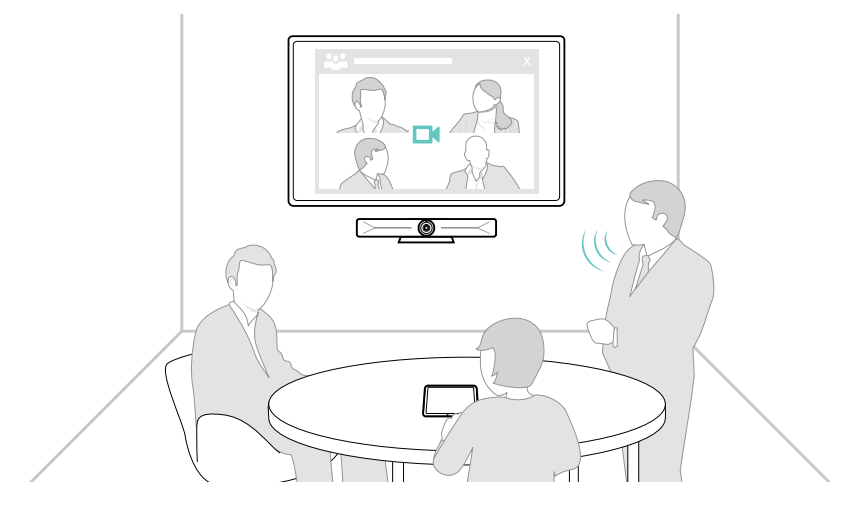

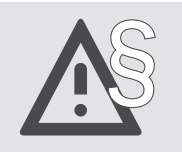

§ Per le istruzioni di sicurezza, consultare la Guida alla sicurezza.

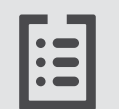

Per le specifiche, consultare la scheda informativa disponibile all'indirizzo eposaudio.com.

#### Marchi commerciali

I marchi testuali e i loghi Bluetooth® sono marchi di fabbrica registrati di Bluetooth SIG, Inc. e sono utilizzati da DSEA A/S con licenza.

USB Type-C® e USB-C® sono marchi di fabbrica di USB Implementers Forum.

Kensington è un marchio di fabbrica registrato di ACCO Brands. Kensington The Professionals' Choice è un marchio registrato di ACCO Brands.

Tutti gli altri marchi sono di proprietà dei rispettivi proprietari.

## <span id="page-3-0"></span>Contenuto della confezione

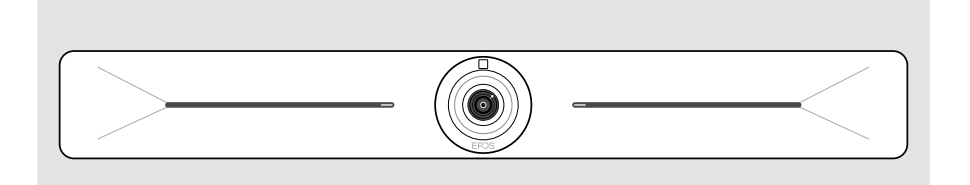

#### Barra di collaborazione video EXPAND Vision 5

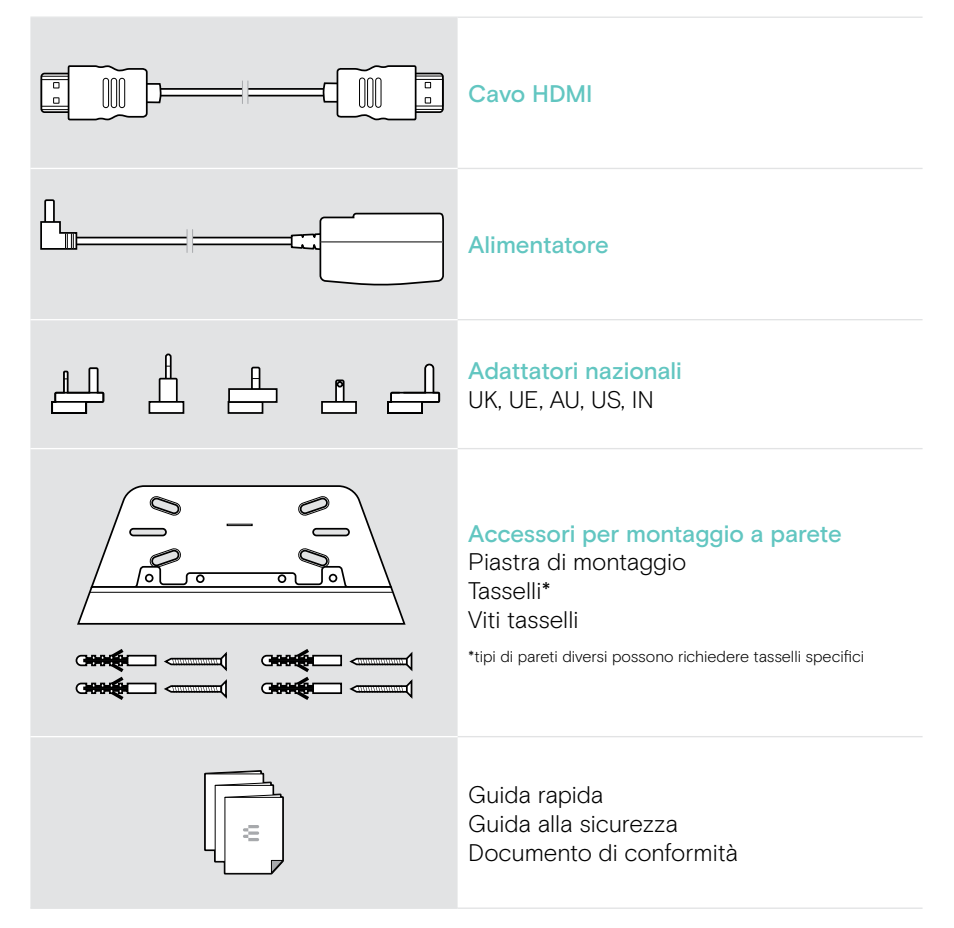

## <span id="page-4-0"></span>Vision 5 in breve

## Panoramica della barra di collaborazione video

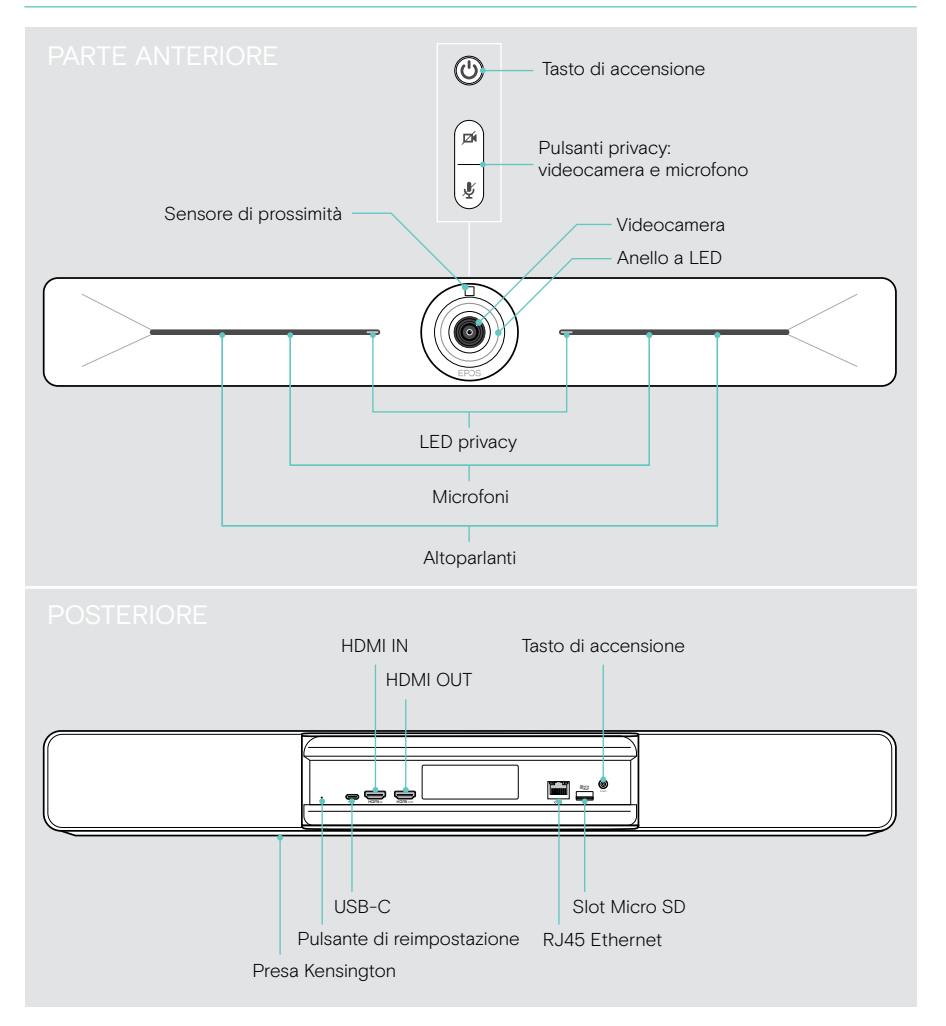

## <span id="page-5-0"></span>I LED in breve

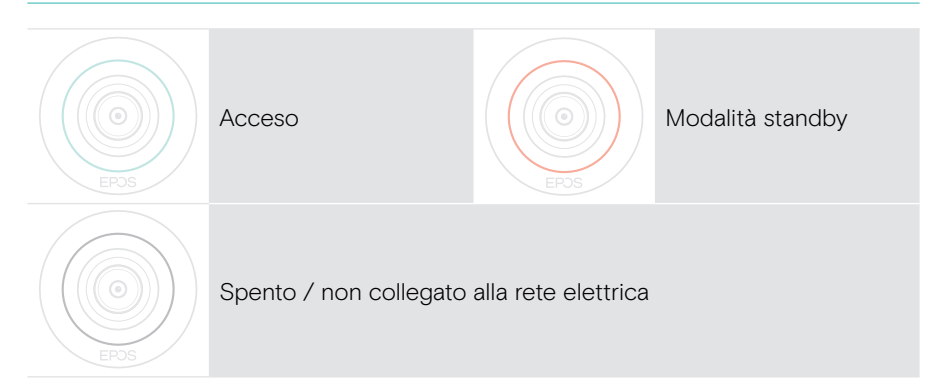

#### Durante una riunione

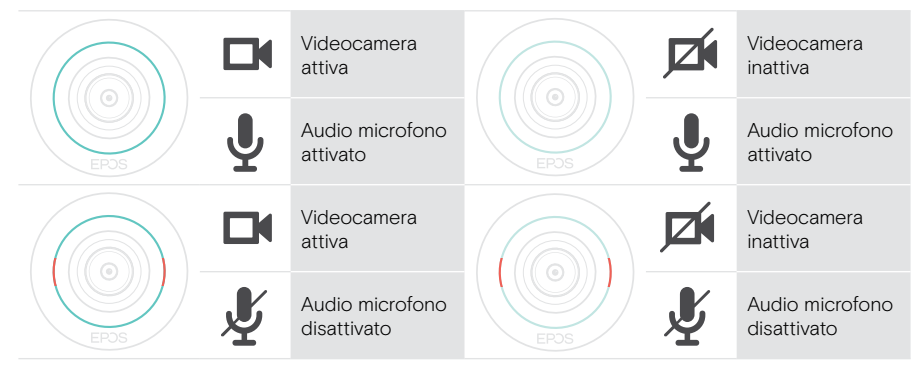

#### Modalità privacy Videocamera / Microfono (vedere pagina [30](#page-30-1))

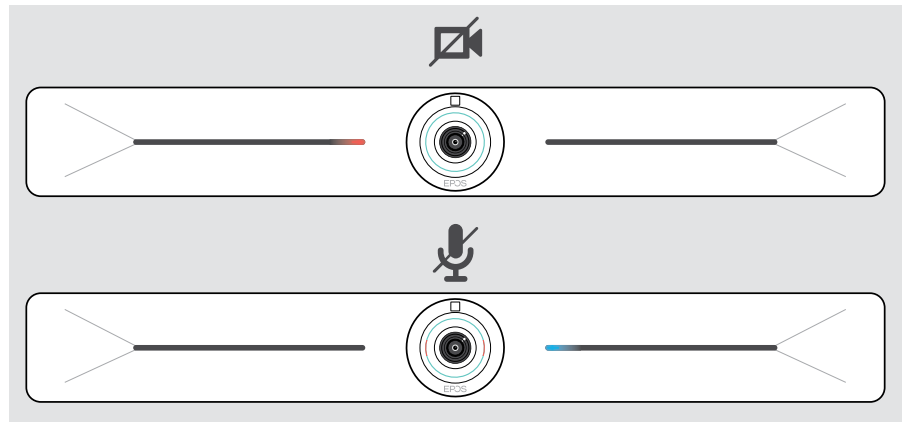

## <span id="page-6-0"></span>Posizionamento / montaggio di Vision 5

## Opzioni di installazione

La barra di collaborazione può essere:

- A montata a parete
- B posizionata su una scrivania (accessorio opzionale: supporto da tavolo)

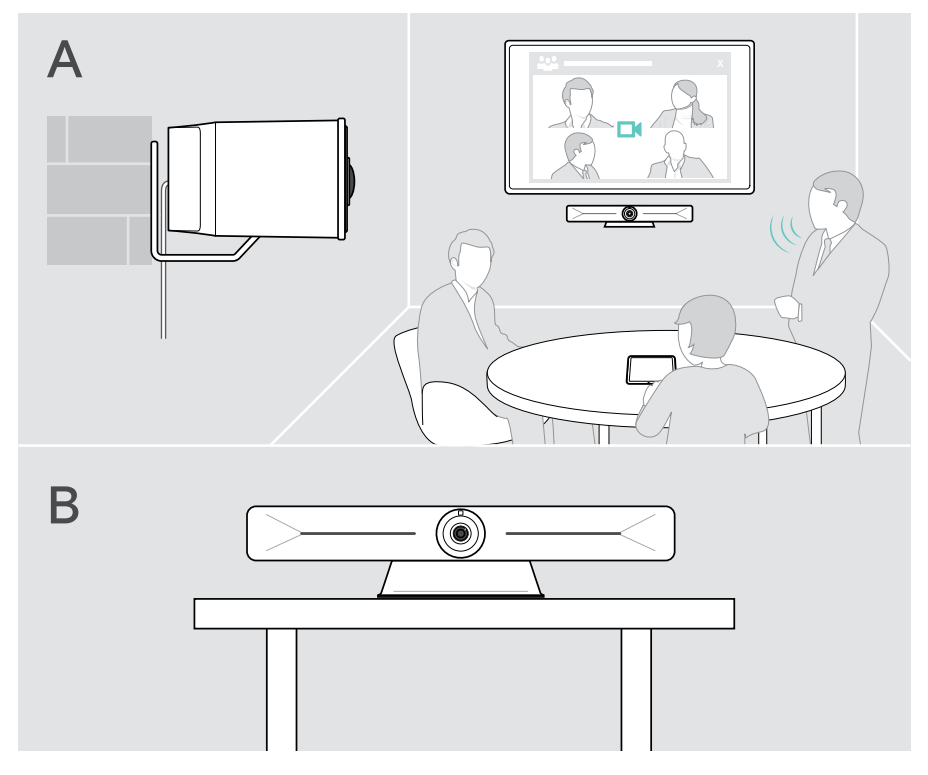

### <span id="page-7-0"></span>A Montaggio del prodotto a parete

### **ATTENZIONE**

Pericolo di incidenti o danni!

- Forare cavi, ad esempio, può causare incidenti.
- > Verificare la presenza di cavi o tubi nella parete.

#### Il tipo di parete è un esempio - altri tipi di parete possono richiedere un montaggio diverso.

- 1 Scegliere la posizione giusta, in modo che la videocamera sia all'altezza degli occhi dei partecipanti alla riunione. Tenere la piastra di montaggio contro la parete, bilanciarla e aggiungere due contrassegni.
- 2 Praticare due o quattro fori.
- 3 Inserire i tasselli.
- 4 Tenere la piastra di montaggio contro la parete e fissarla con le viti. Iniziare da sinistra e metterla in equilibrio con l'altra vite.
- 5 Tenere ferma la barra di collaborazione e collegare i cavi necessari poiché lo spazio è ridotto una volta terminato il montaggio > vedere pagina [9](#page-9-1).
- 6 Posizionare la barra di collaborazione e serrare le viti.

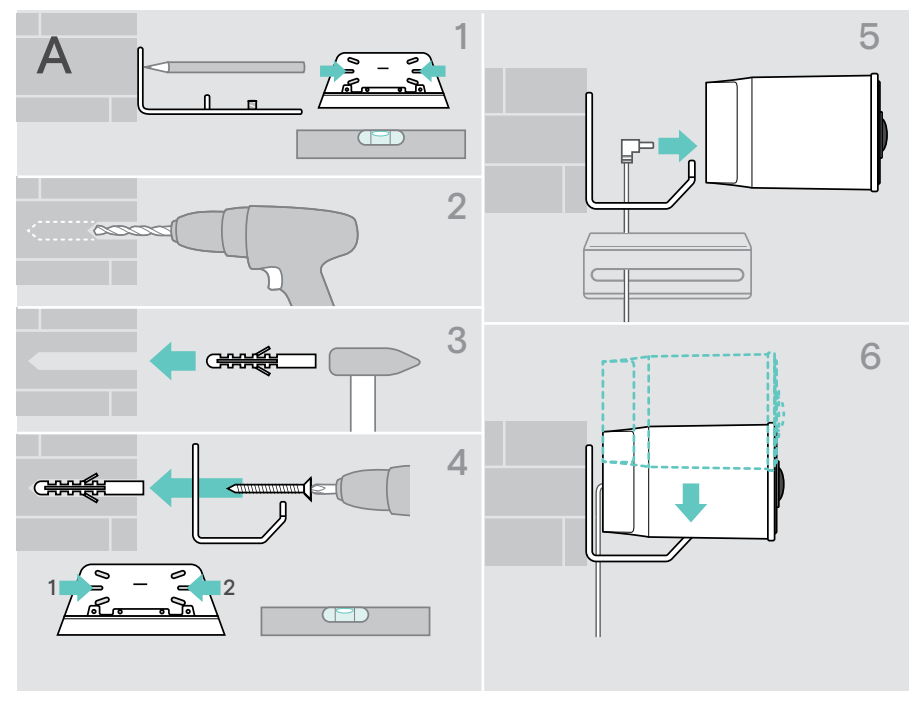

### <span id="page-8-0"></span>B Posizionamento del prodotto su una scrivania

- > Agganciare il supporto da tavolo (accessorio opzionale: Vision 5 TTM 01).
- > Posizionare la barra di collaborazione sulla scrivania.
- > Tenere fermo il supporto e ruotare la barra di collaborazione in modo che punti nella direzione dei partecipanti alla riunione.

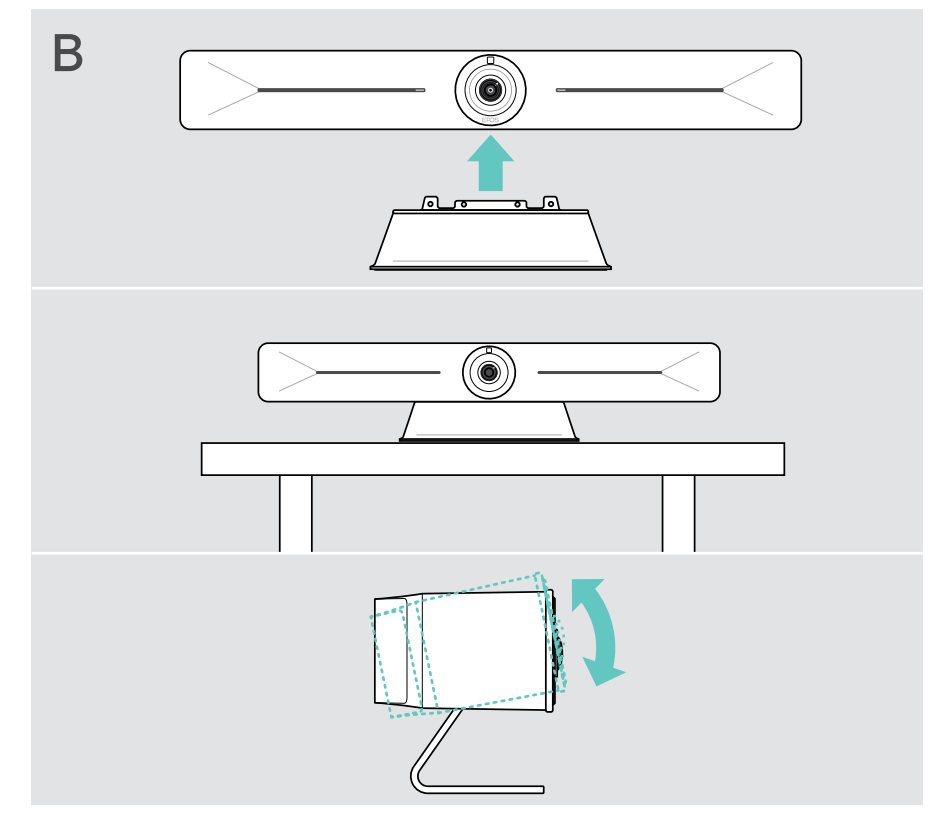

## <span id="page-9-1"></span><span id="page-9-0"></span>Connessione / preparazione dei dispositivi

### Rimozione / applicazione del coperchio

#### ATTENZIONE

Pericolo di attorcigliamento dei cavi!

- > Rimontare sempre il coperchio in quanto fornisce un pressacavo per i cavi collegati.
- > Ruotare la vite in senso antiorario di 90° per sbloccare il coperchio e rimuoverlo.

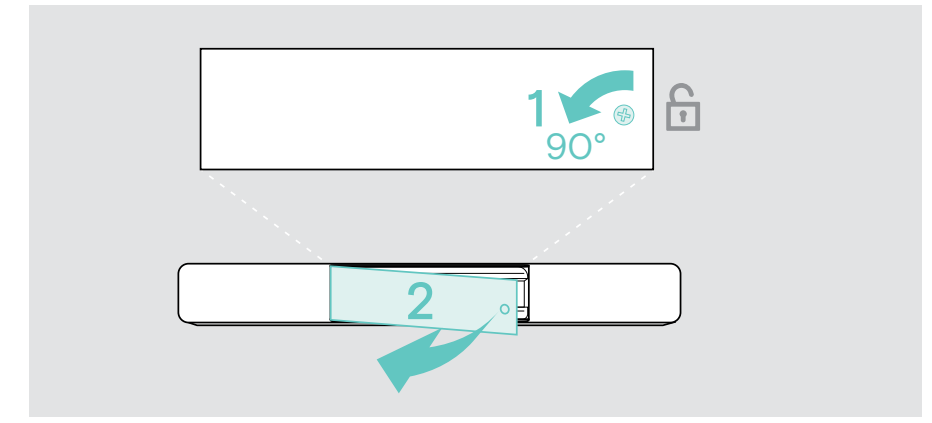

Dopo aver collegato gli apparecchi:

> Posizionare il coperchio e ruotare la vite in senso orario per bloccarlo.

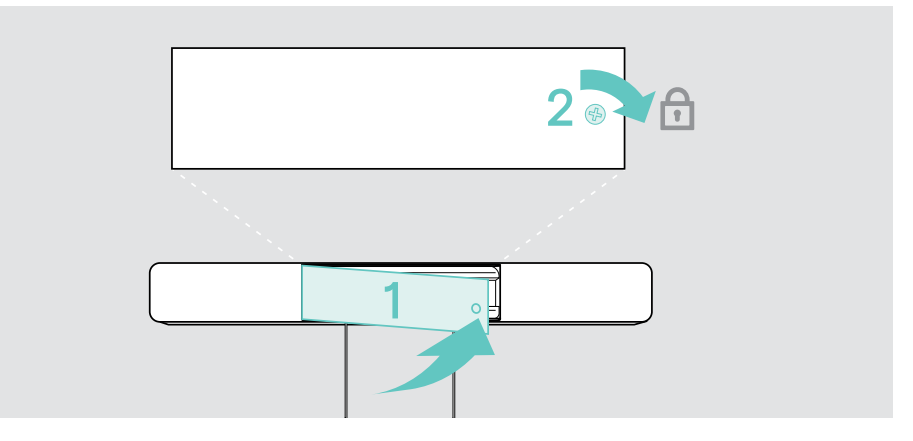

## <span id="page-10-0"></span>Possibilità di connessione

La barra di collaborazione funziona come una soluzione all-in-one. Sono necessari solo uno schermo, un accesso a Internet e una soluzione UC.

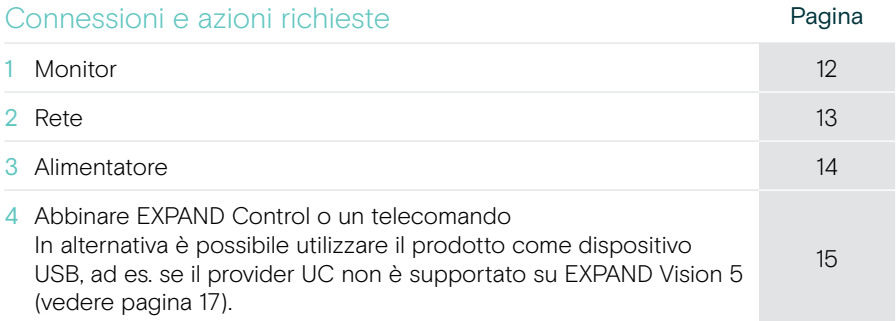

Oltre ai dispositivi elencati, è possibile collegare diversi dispositivi di ingresso e uscita alla barra di collaborazione tramite le porte mostrate di seguito.

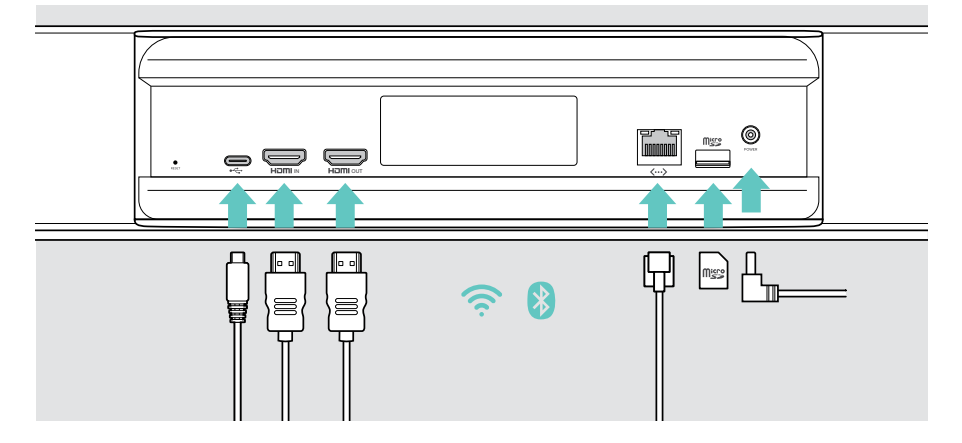

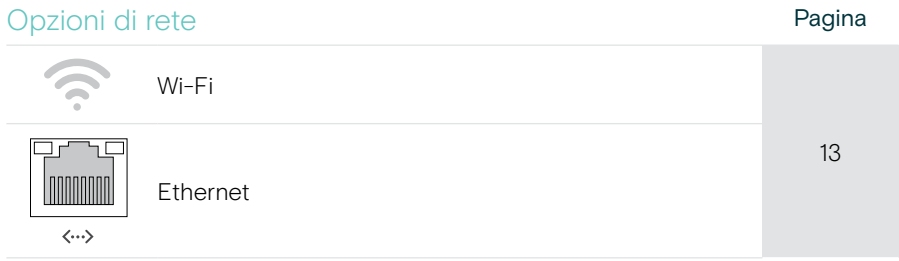

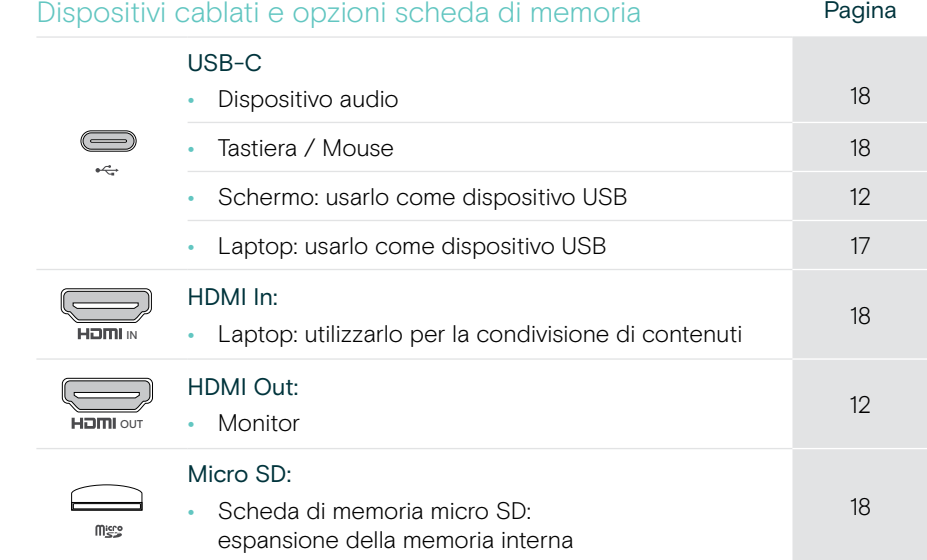

## <span id="page-12-1"></span><span id="page-12-0"></span>1 Collegamento di una schermata

È possibile collegare una o due schermate tramite:

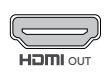

HDMI OUT: interfaccia schermo principale/touchscreen

> Collegare il cavo HDMI in dotazione all'uscita HDMI OUT e allo schermo.

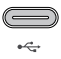

USB-C: schermo secondario/interfaccia touchscreen

> Collegare un cavo USB-C alla presa USB-C e allo schermo.

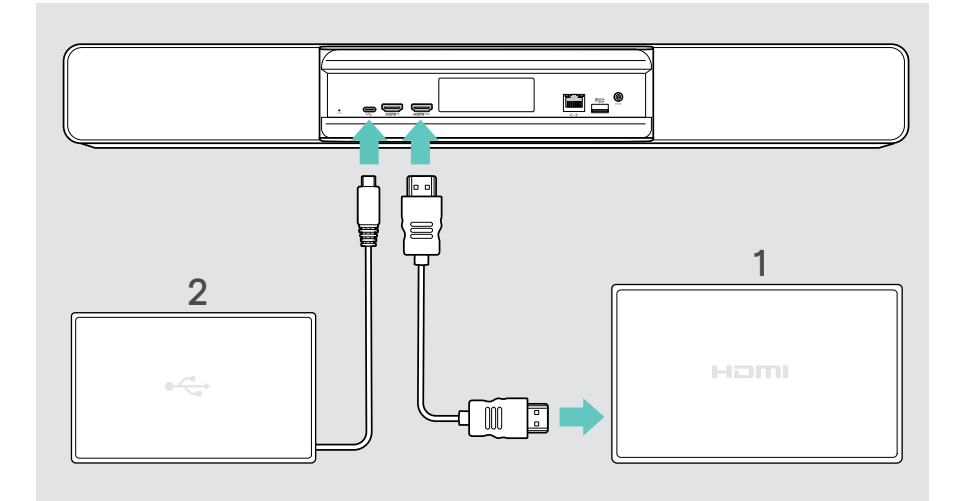

## <span id="page-13-1"></span><span id="page-13-0"></span>2 Connessione a una rete

La barra di collaborazione richiede l'accesso a Internet. È possibile collegarla a una rete tramite:

Wi-Fi:

> Connettersi alla rete Wi-Fi.

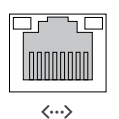

#### Ethernet:

> Collegare un cavo LAN alla porta Ethernet.

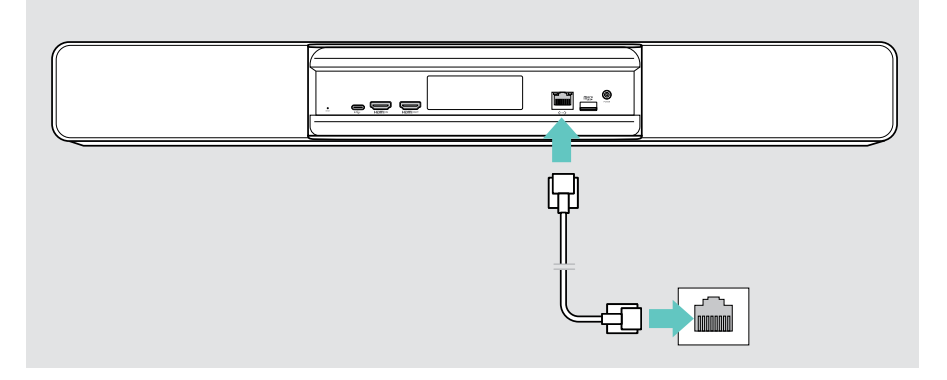

#### Connessione alla rete Wi-Fi

Dopo aver attivato la barra di collaborazione e lo schermo:

> Accedere al menu Impostazioni > Impostazioni dispositivo > Wi-Fi per configurare la connessione Wi-Fi. Le impostazioni dell'amministratore sono protette da password.

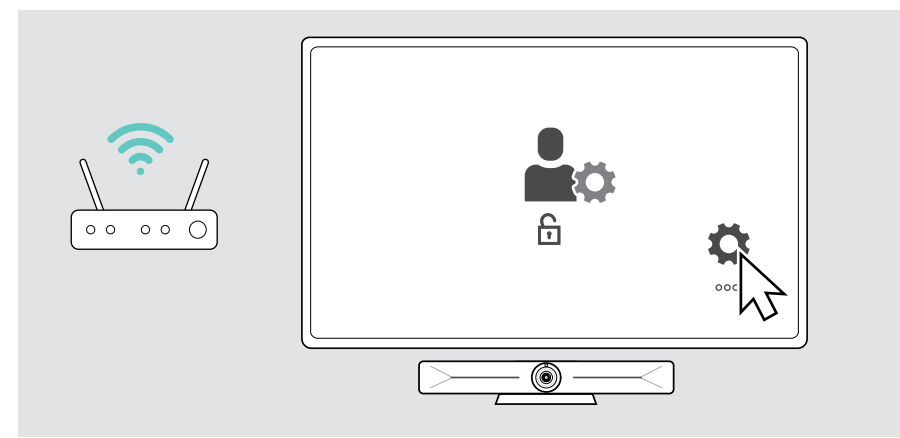

0)<br>O

## <span id="page-14-1"></span><span id="page-14-0"></span>3 Collegamento all'alimentazione

- > Selezionare un adattatore nazionale idoneo e inserirlo.
- > Collegare l'alimentatore alla rete elettrica e alla presa a muro. La barra di collaborazione si accende. L'anello a LED diventa verde menta.

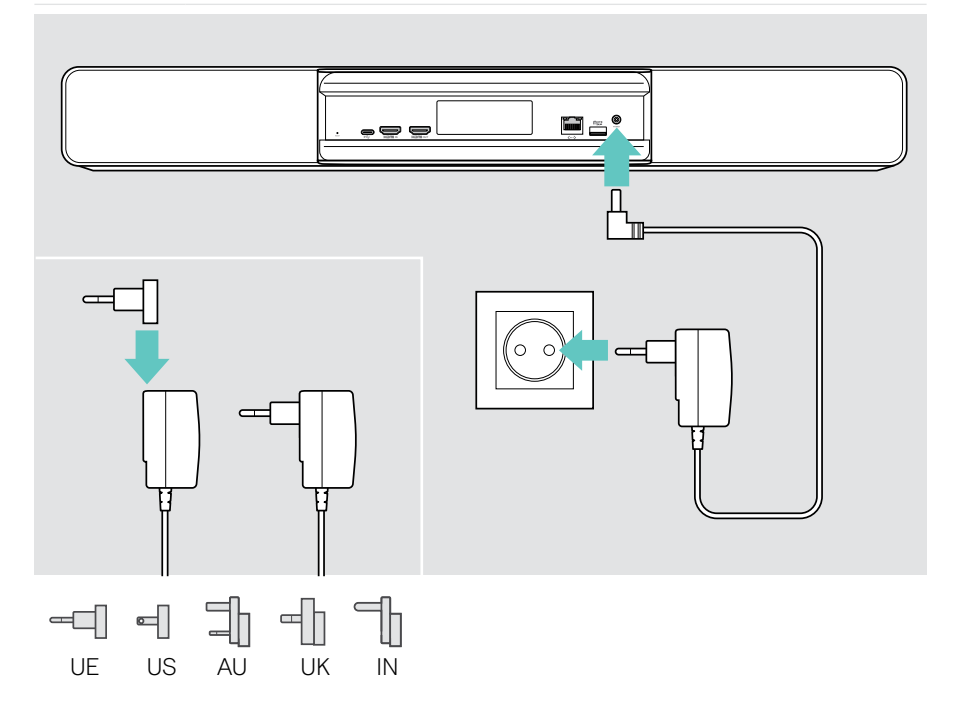

## <span id="page-15-1"></span><span id="page-15-0"></span>4 Collegamento di un controllo

Se non si utilizza un touchscreen, è necessario un controllo, ad es. il controllo EPOS EXPAND con touch screen o il controllo remoto VISION-RC 01T.

#### Riavvio di EXPAND Control

Per stabilire una connessione tra EXPAND Control e Vision 5:

> Seguire i passaggi indicati nella Guida per l'utente del controllo EXPAND.

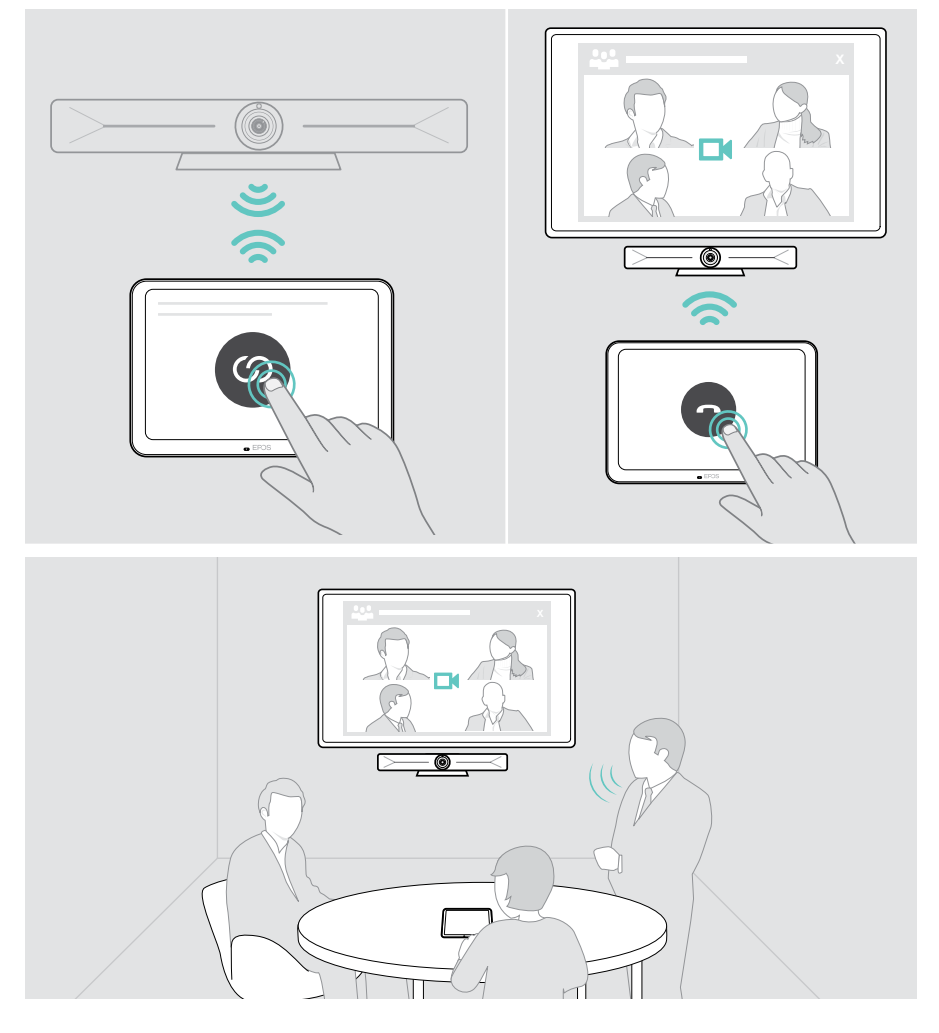

#### Collegamento del telecomando VISION-RC 01T - solo Microsoft Teams

Per Microsoft Teams è possibile utilizzare il comodo EXPAND Control o il telecomando.

- > Scollegare e collegare l'alimentazione di rete per riavviare la barra di collaborazione.
- > Tenere premuti contemporaneamente i pulsanti BACK e OK sul telecomando fino a quando il LED Pairing (Accoppiamento) lampeggia in rosso in modo continuo. Non appena la barra di collaborazione viene riavviata, il telecomando si abbinerà automaticamente e il LED sul telecomando si spegnerà.

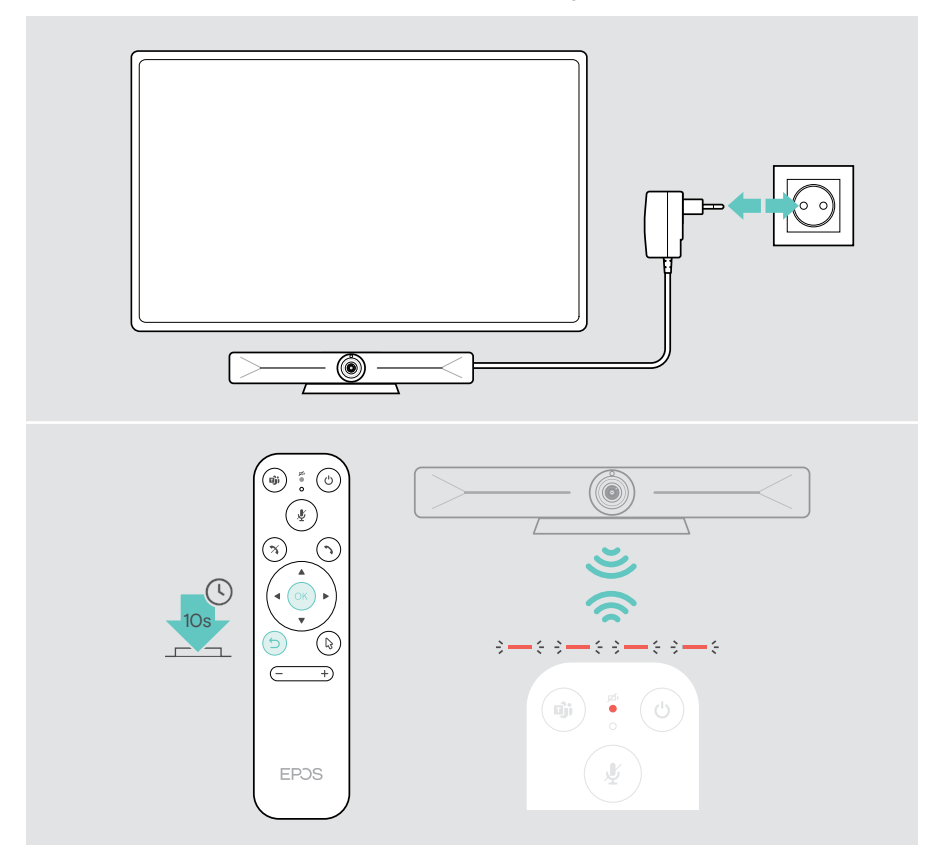

## <span id="page-17-1"></span><span id="page-17-0"></span>Utilizzo di EXPAND Vision 5 in modalità USB (BYOD)

Se il provider UC non è supportato da EXPAND Vision 5:

- > Utilizzare il laptop e EXPAND Vision 5 come dispositivo USB per le riunioni.
- > Gestite la riunione tramite computer portatile invece che con il comando EXPAND o il telecomando.

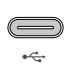

#### USB-C:

> Collegare un cavo USB dal computer portatile alla presa USB-C di EXPAND Vision 5.

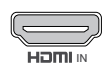

#### HDMI IN:

IN HDMI IN dell'EXPAND Vision 5. > Collegare un cavo HDMI dal computer portatile alla presa

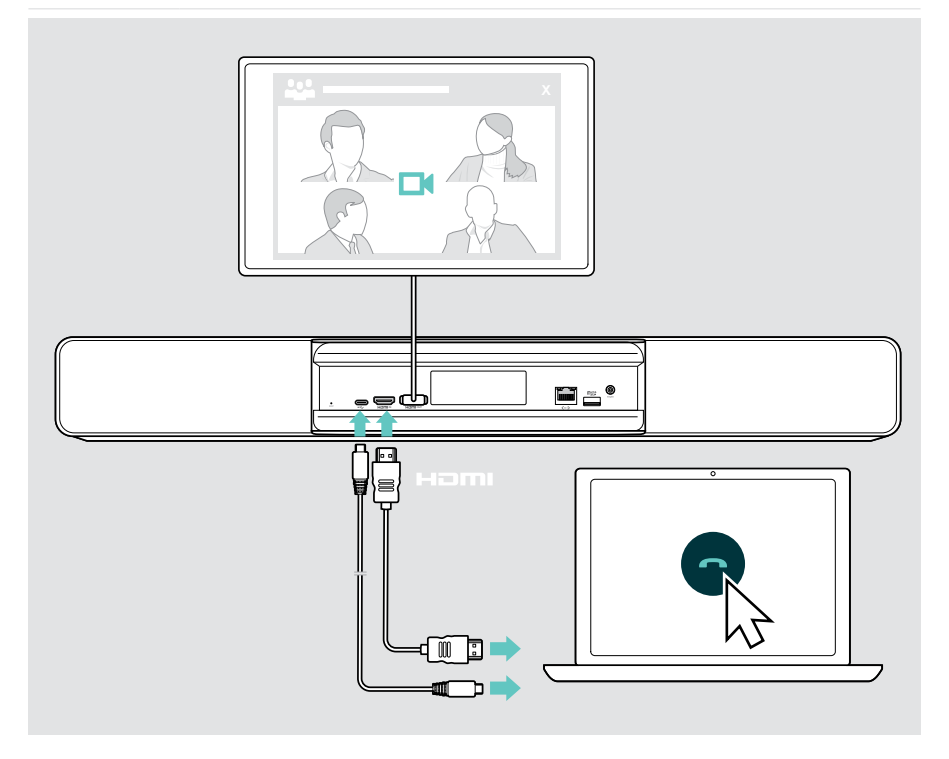

### <span id="page-18-2"></span><span id="page-18-0"></span>Connessione di un laptop per la condivisione di contenuti

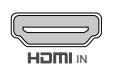

#### HDMI IN:

**IN Step Section** Scollegare un cavo HDMI a HDMI IN e al laptop.

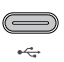

<span id="page-18-1"></span>Ŧ

#### USB-C:

> Collegare un cavo USB-C alla presa USB-C e al computer portatile.

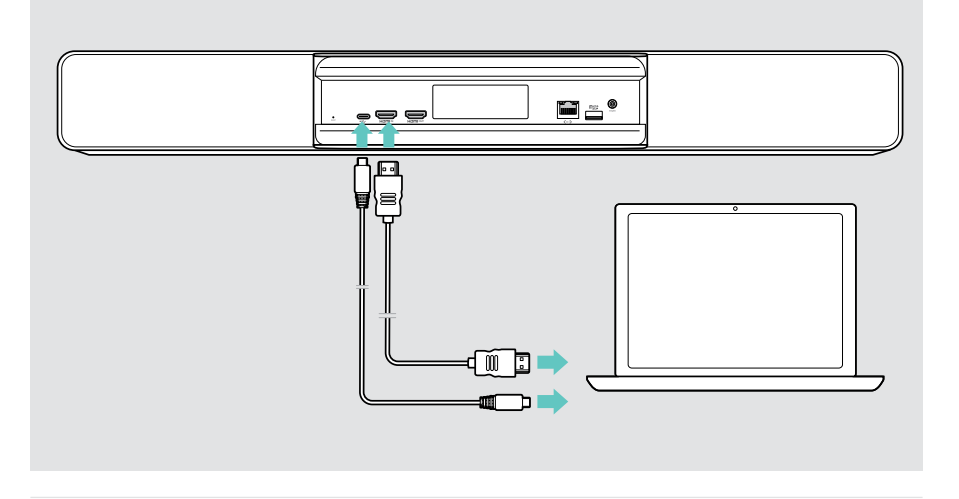

Per informazioni su come condividere i contenuti, vedere pagina [25](#page-25-1).

### <span id="page-19-0"></span>Collegamento di altri accessori

È possibile collegare diversi altri accessori, ad esempio per la navigazione.

#### USB-C

> Collegare il dispositivo USB cablato (dispositivo audio, tastiera, mouse, interfaccia touch screen). Per i dispositivi USB-A utilizzare ad es. Adattatore EPOS da USB-A a USB-C®.

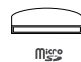

لمصد

#### Micro SD:

> Inserire una scheda micro SD per l'espansione della memoria interna.

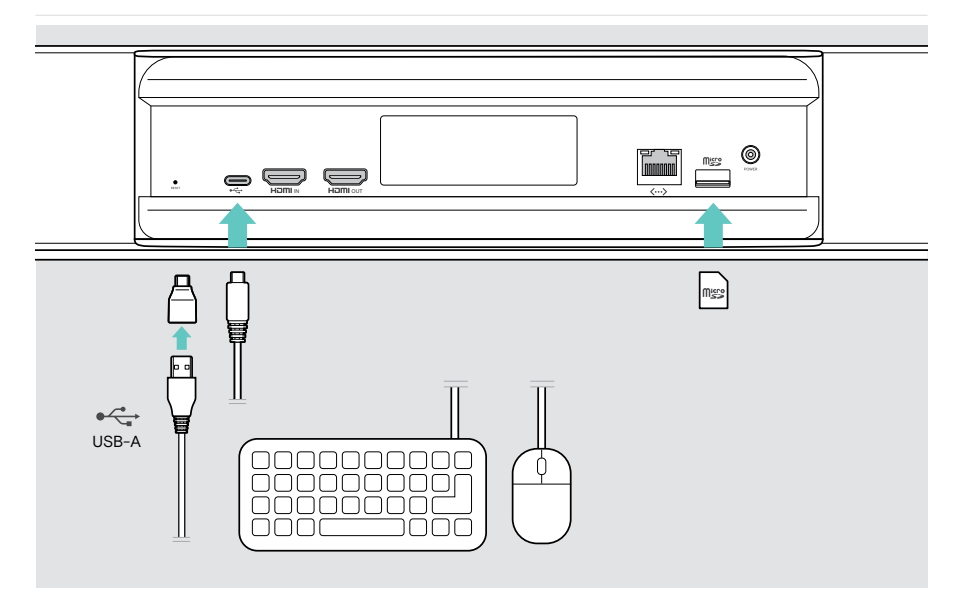

## <span id="page-20-2"></span><span id="page-20-0"></span>Istruzioni d'uso - Nozioni di base

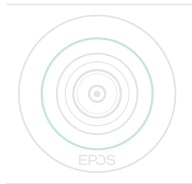

La barra di collaborazione si accende automaticamente non appena viene collegata all'alimentazione. Le luci LED diventano verde menta.

Se si accende in rosso, l'apparecchio è in modalità standby (vedere pagina [20](#page-20-1)).

### <span id="page-20-1"></span>Regolazione della videocamera

L'obiettivo della videocamera è mobile e può essere regolato tramite il menu delle impostazioni (vedere la pagina successiva).

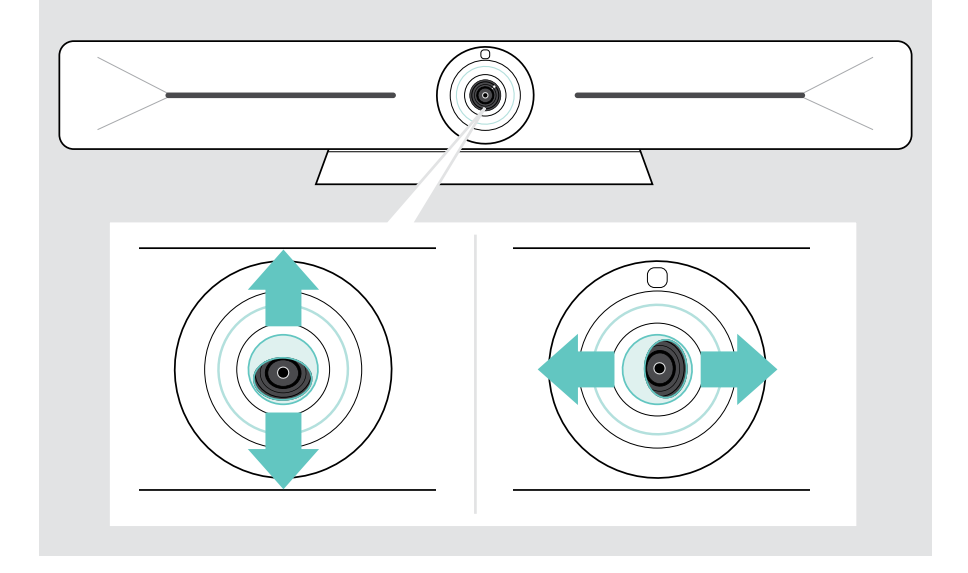

#### Utilizzo della funzione Pan-Tilt-Zoom (PTZ) della videocamera

È possibile regolare la posizione della videocamera e il livello di zoom digitale per catturare in modo ottimale lo spazio della riunione.

> Accedere al menu Impostazioni > Impostazioni dispositivo > Altre impostazioni > Comandi videocamera per regolare tali impostazioni.

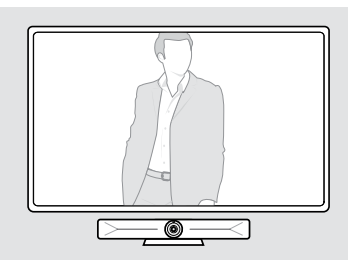

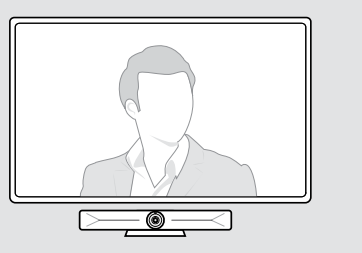

#### Utilizzo della funzione Intelligent Framing

La barra di collaborazione è dotata di una funzione di framing intelligente, alimentata da EPOS AI™. Questa funzione coglie automaticamente l'inquadratura e regola lo zoom digitale per acquisire efficacemente i partecipanti alla riunione. L'Intelligent Framing mantiene i volti dei partecipanti al centro. La funzione è disattivata per impostazione predefinita.

> Accedere al menu Impostazioni > Impostazioni dispositivo > Comandi videocamera per attivarla.

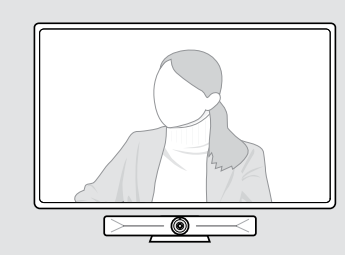

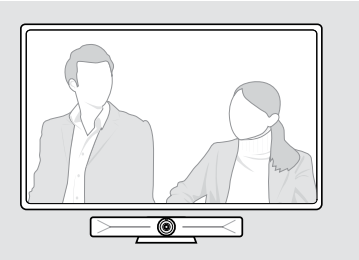

È possibile attivare la funzione Intelligent Framing prima o durante una riunione.

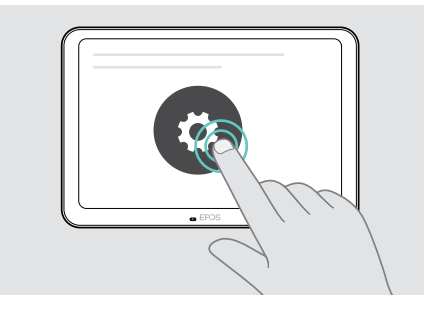

#### Per attivarla prima di una riunione:

- > Toccare ... Altro > Impostazioni (EXPAND Control).
- > Attivare la funzione Intelligent Framing nel menu Impostazioni: Impostazioni dispositivo > Comandi videocamera.

Per attivare la videocamera durante un meeting (solo EXPAND Control):

1 Toccare la freccia piccola. Viene visualizzata la finestra delle impostazioni della videocamera.

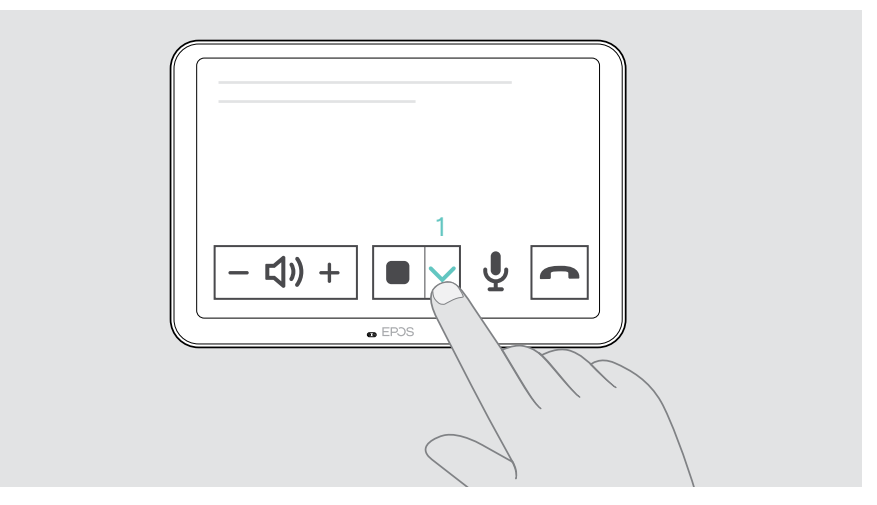

- 2 Attivare Room framing (l'inquadratura della stanza) spostando il cursore sul lato destro.
- 3 Toccare la freccia per chiudere la finestra.

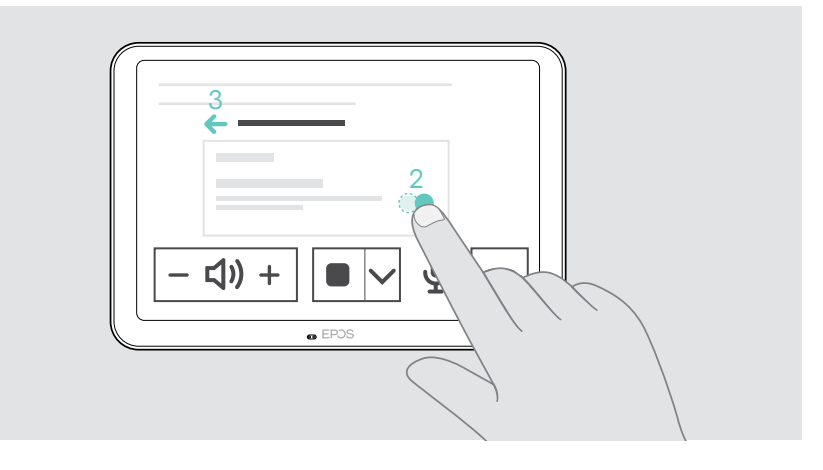

## <span id="page-23-0"></span>Regolazione del volume

**ATTENZIONE** Rischio di danni all'udito! L'ascolto prolungato ad alto volume può provocare danni permanenti all'udito. > Non sottoporsi costantemente a volumi elevati.

> Regolare il volume di una riunione tramite EXPAND Control o telecomando.

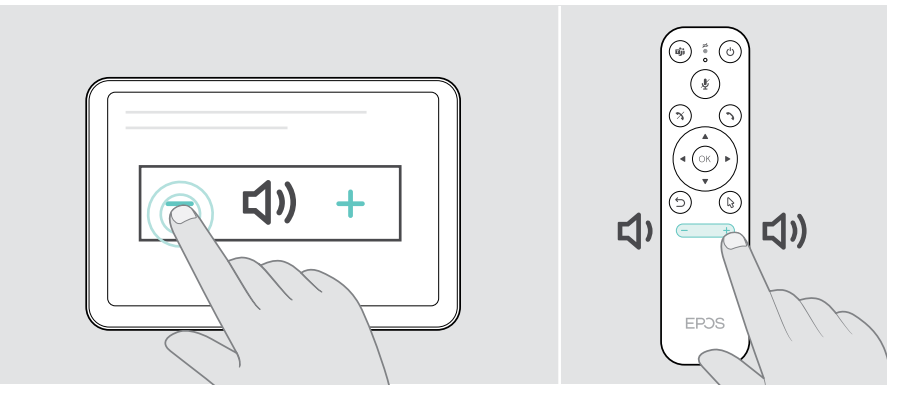

## Disattivazione/attivazione dell'audio del microfono

> Disattivare o attivare l'audio del microfono durante una riunione tramite EXPAND Control o telecomando.

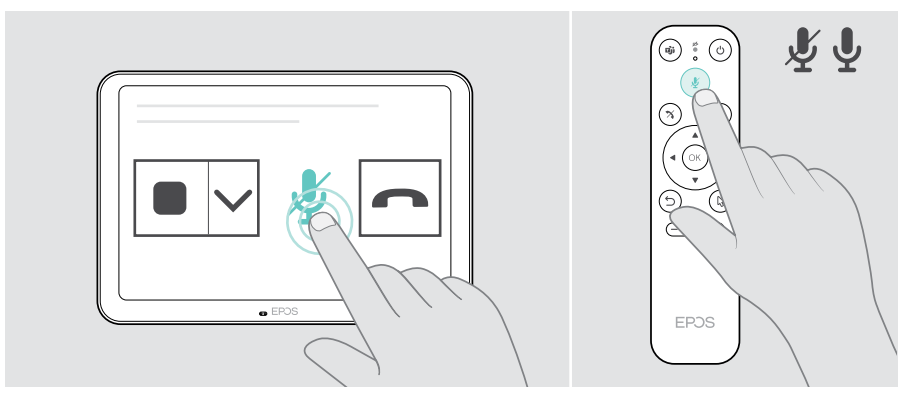

### <span id="page-24-0"></span>Partecipare a riunioni / chiamate

> Partecipa alla tua videoconferenza tramite EXPAND Control o telecomando.

Se si utilizza il prodotto come webcam USB (portatile collegato tramite î cavo USB-C), collegarsi sul laptop tramite la soluzione UC installata.

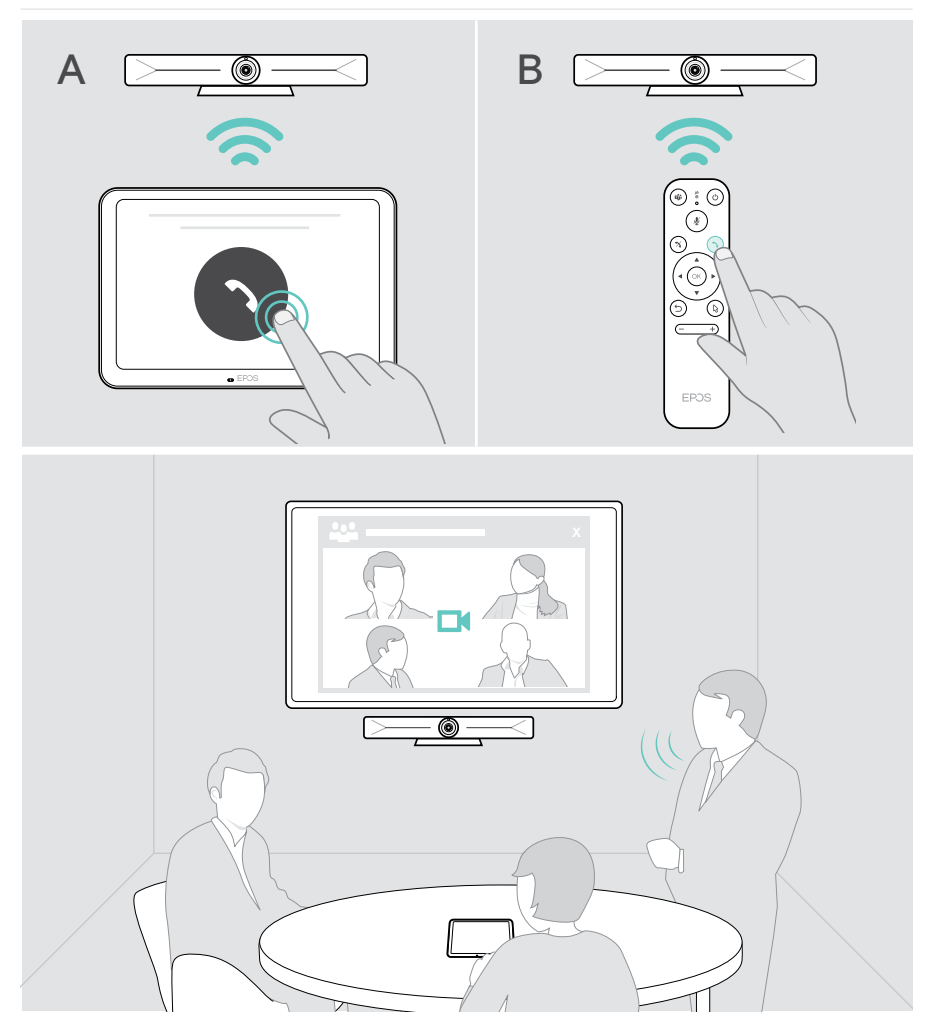

## <span id="page-25-1"></span><span id="page-25-0"></span>Condivisione di contenuti in una riunione

Potete condividere i vostri contenuti online (senza cavo aggiuntivo) tramite il vostro provider UC o tramite un cavo HDMI collegato. È anche possibile utilizzare Miracast per la condivisione locale dei contenuti.

#### Condivisione di contenuti dal laptop online

Per modificare il volume durante una riunione:

> Avviate la condivisione dello schermo tramite la vostra soluzione UC.

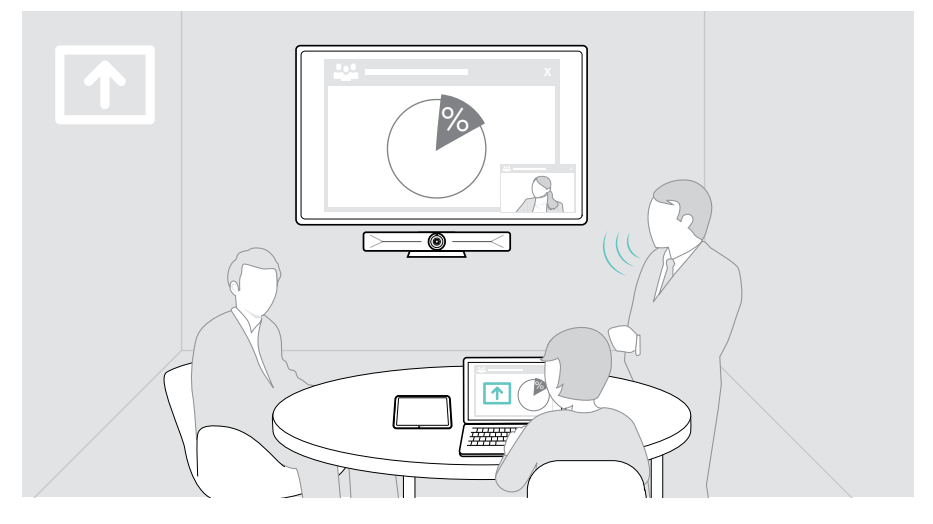

#### Condivisione di contenuti dal laptop tramite HDMI/USB-C

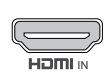

#### HDMI In:

> Collegare un cavo HDMI a HDMI IN e al laptop.

IN  $\longrightarrow$  Avviate la condivisione dello schermo tramite la vostra soluzione UC.

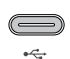

#### USB-C:

> Collegare un cavo USB-C alla presa USB-C e al computer portatile.

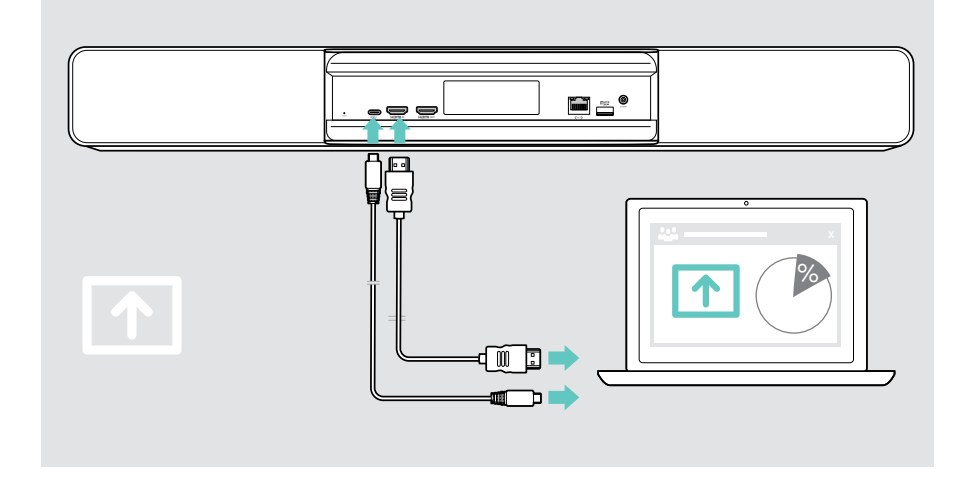

#### Mirroring dello schermo

Miracast può essere utilizzato per visualizzare contenuti sullo schermo connesso, ad esempio utilizzando la funzione "progetto" in Windows.

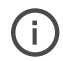

Questa funzione serve per la condivisione di contenuti locali, non per la condivisione di contenuti nelle riunioni di Microsoft Teams.

È possibile modificare il nome dello screencast del dispositivo nel menu delle impostazioni.

## <span id="page-27-0"></span>Informazioni utili

## Uso di un lucchetto Kensington® opzionale

La barra di collaborazione può essere fissata, ad esempio, sul tavolo di una sala riunioni con un lucchetto Kensington opzionale.

> Seguire le istruzioni relative al lucchetto Kensington per fissarlo nella parte inferiore.

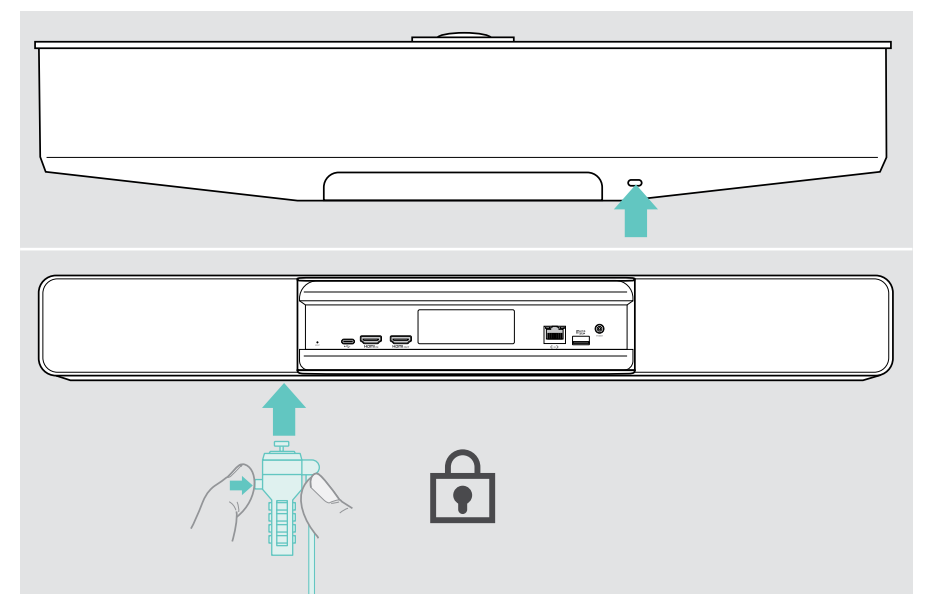

## <span id="page-28-0"></span>Modalità standby e riattivazione

La barra di collaborazione si accende automaticamente non appena viene collegata all'alimentazione.

La barra di collaborazione passa in modalità standby se:

• il sensore di prossimità non rileva alcuna attività nella sala riunioni o

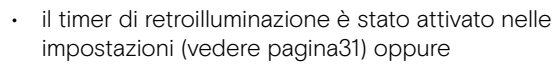

• premere il pulsante di accensione sulla parte superiore della barra di collaborazione o sul telecomando EXPAND Control / connesso.

L'anello a LED si illumina di rosso tenue.

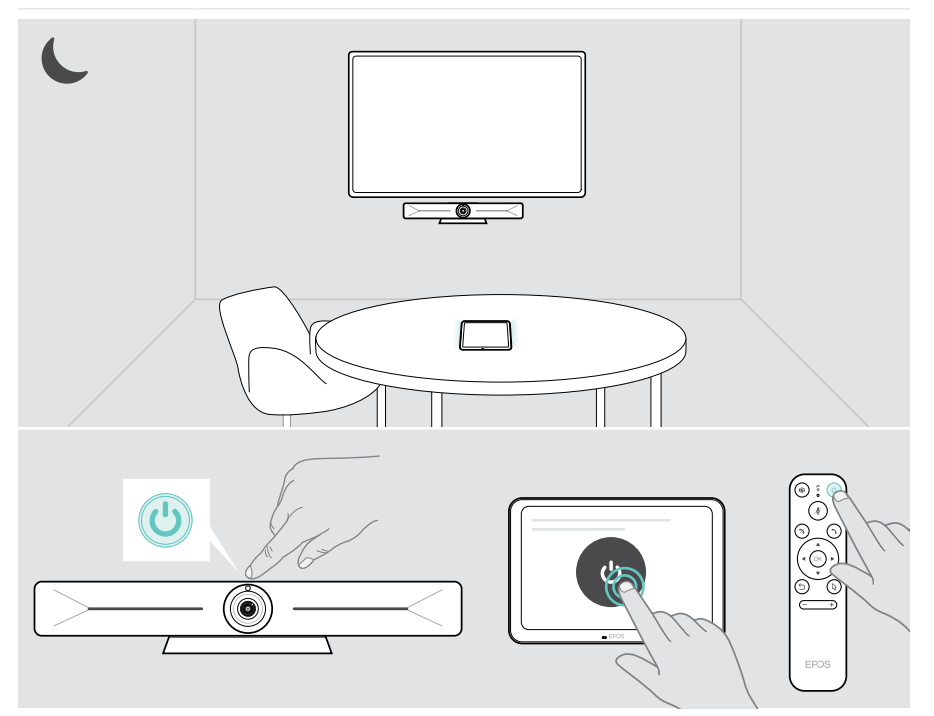

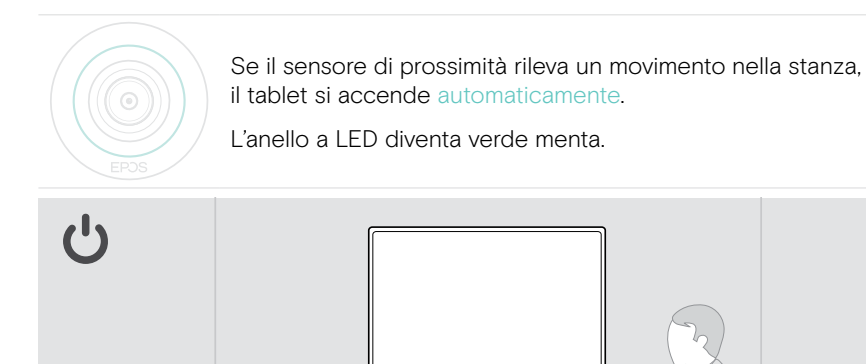

Riattivare la barra di collaborazione manualmente:

> Premere il pulsante di accensione sul telecomando/controllo EXPAND collegato.

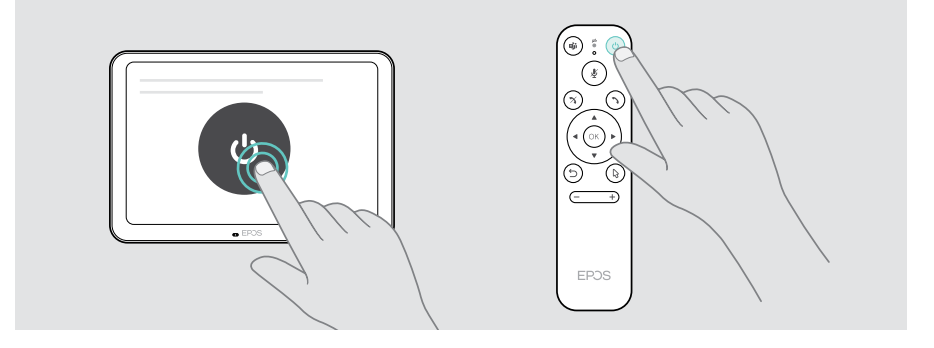

Ŧ

## <span id="page-30-1"></span><span id="page-30-0"></span>Utilizzo dei pulsanti privacy

Per maggiore privacy, la barra di collaborazione è dotata di interruttori cablati per disattivare la videocamera e/o i microfoni.

> Premere il tasto sulla barra di collaborazione per attivare / disattivare la videocamera o i microfoni.

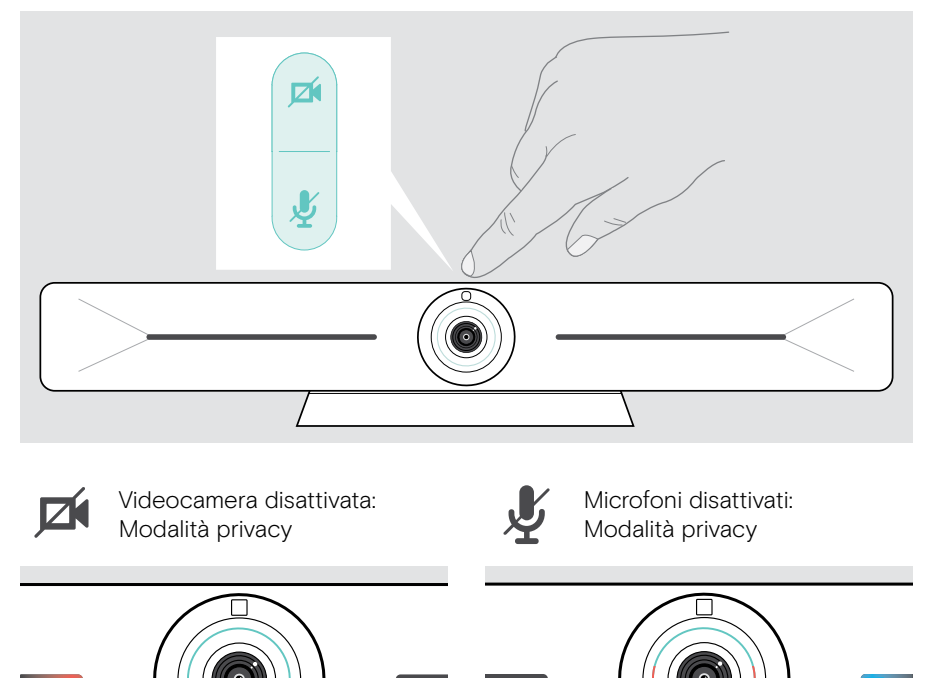

Se la modalità privacy è attivata, l'unico modo per abilitarla è tramite gli interruttori di privacy.

Gli interruttori hanno lo scopo di aumentare la privacy e non devono essere utilizzati durante le riunioni di Microsoft Teams.

## <span id="page-31-1"></span><span id="page-31-0"></span>Modifica delle impostazioni di Vision 5

Il menu delle impostazioni a schermo viene utilizzato, ad esempio, per impostare, configurare e personalizzare il dispositivo:

- Connessioni di rete e dispositivi wireless
- Controlli videocamera
- Impostazioni del display
- Lingua

Le impostazioni dell'amministratore sono protette da password.

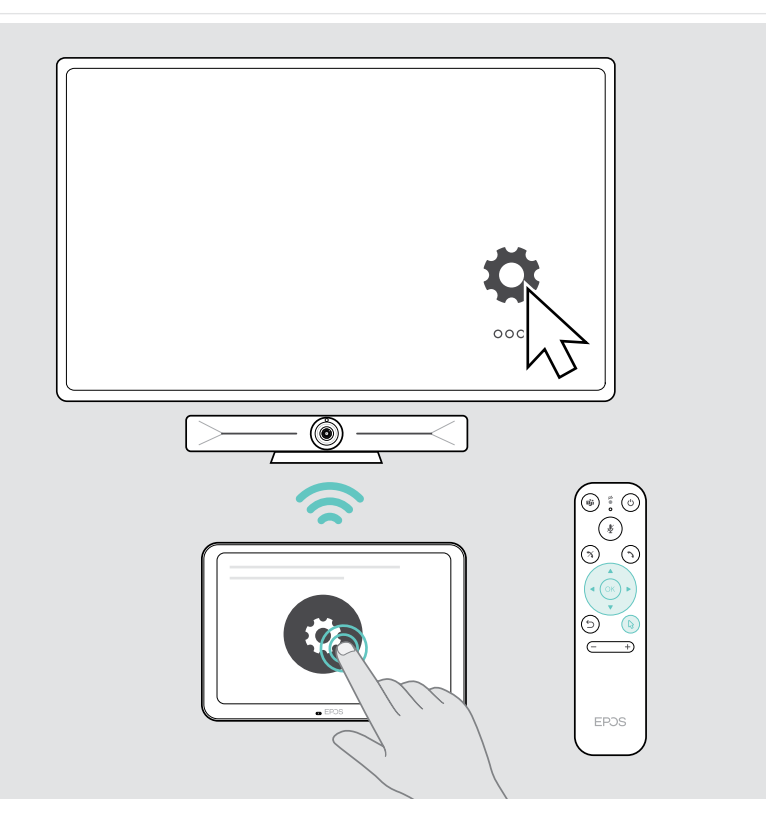

## <span id="page-32-0"></span>Manutenzione e aggiornamento dei prodotti

## Pulizia dei prodotti

#### **ATTENZIONE**

I liquidi possono causare danni ai componenti elettronici del prodotto!

L'infiltrazione di liquidi nell'involucro del dispositivo può causare un cortocircuito e danneggiare i componenti elettronici.

- > Tenere i liquidi a debita distanza dal prodotto.
- > Non utilizzare solventi o detergenti.
- > Utilizzare solo un panno asciutto per pulire il prodotto.
- > Utilizzare un panno umido per pulire la lente.

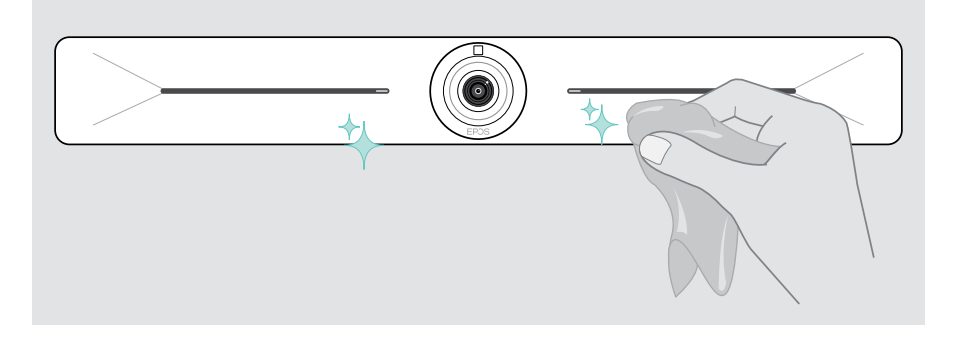

## Aggiornamento del firmware

Gli aggiornamenti per EXPAND Vision 5 saranno resi disponibili attraverso la propria soluzione UC e verranno scaricati e installati automaticamente, una volta abilitati dall'amministratore IT.

## <span id="page-33-0"></span>Se si verifica un problema...

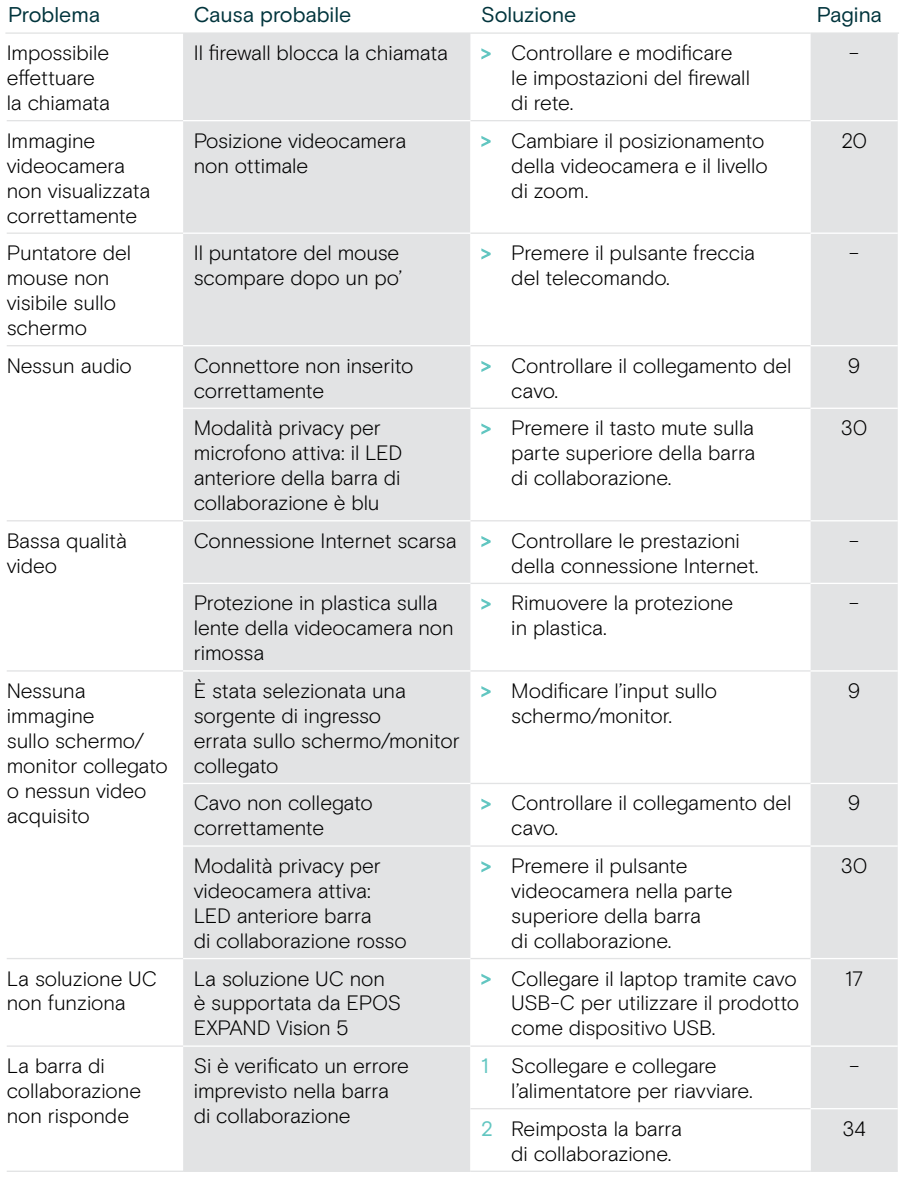

In caso di problemi non elencati qui o se il problema non viene risolto con le soluzioni proposte, rivolgersi al partner EPOS locale per ricevere assistenza.

Per informazioni sui partner EPOS di zona, consultare il sito eposaudio.com.

#### <span id="page-34-0"></span>Ripristino delle impostazioni di fabbrica (hard reset)

- > Scollegare l'alimentatore dalla presa di corrente POWER.
- > Tenere premuto il pulsante di ripristino, ad esempio con una graffetta.
- > Ricollegare l'alimentatore.
- > Tenere premuto il pulsante di reset per 10 secondi.
- > Rilasciare il pulsante di reset.

Verranno ripristinate le impostazioni predefinite di fabbrica della barra di collaborazione. Il LED si accende e sullo schermo appare la procedura guidata.

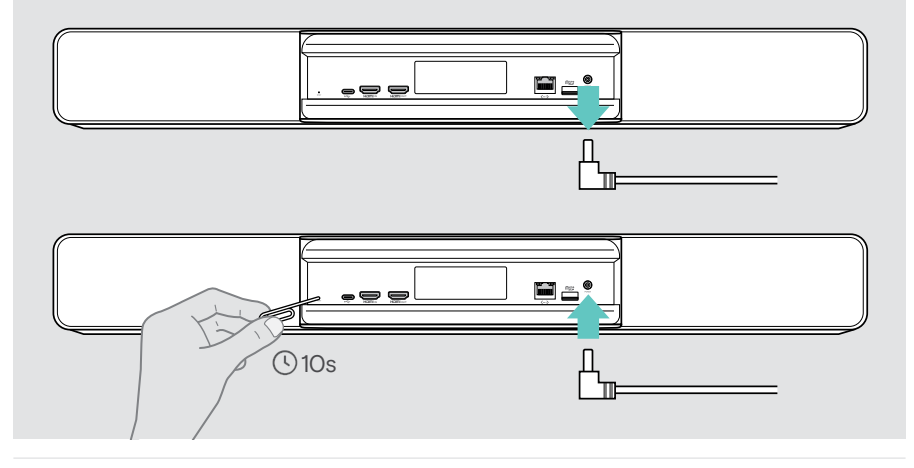

Se si rilascia il pulsante di ripristino prima dei 10 secondi, sullo schermo viene visualizzato il menu sviluppatore. Ripetere i passaggi precedenti per resettare il dispositivo.

# EP<sub>JS</sub>

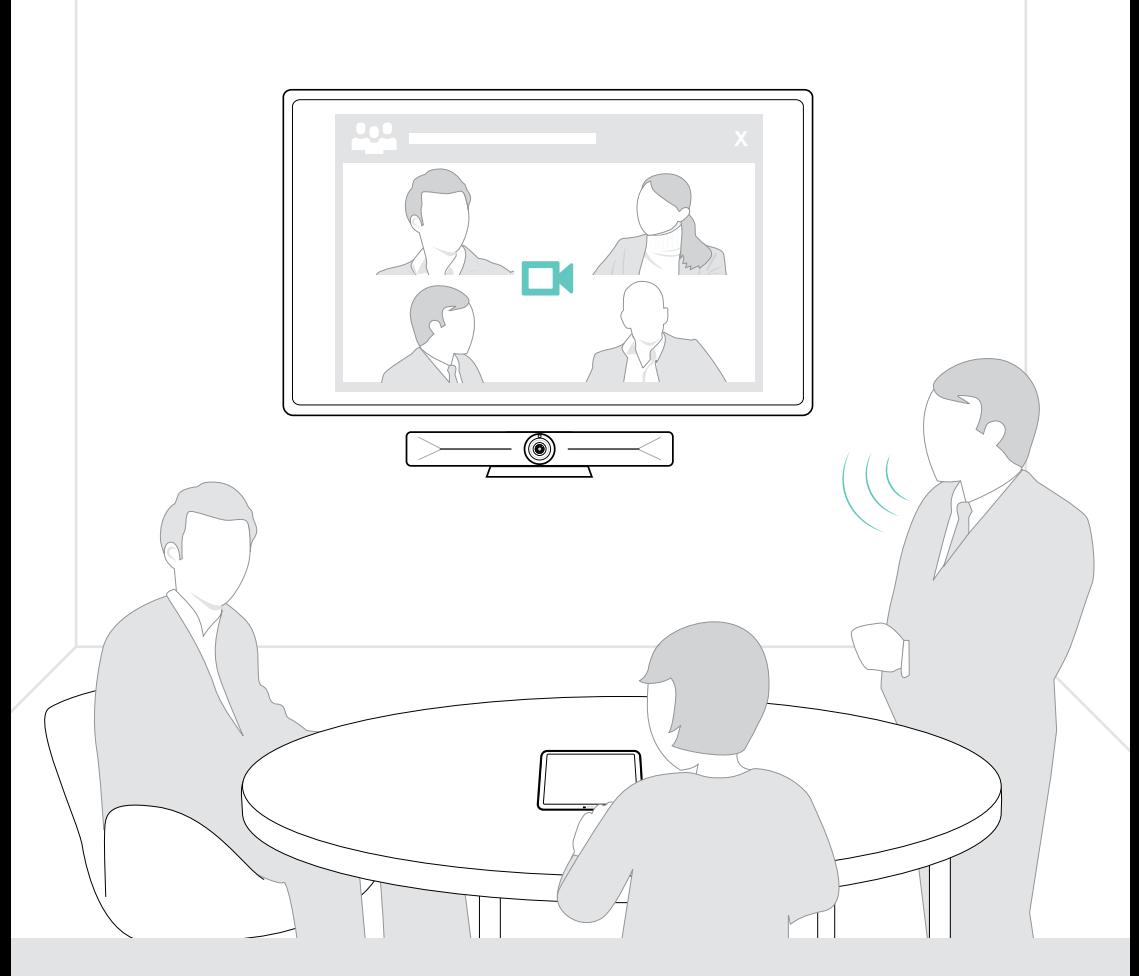

## DSEA A/S

Kongebakken 9, DK-2765 Smørum, Denmark eposaudio.com

Publ. 08/23, A05